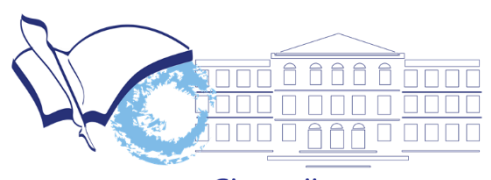

Gimnazija Slobodan Škerović Podgorica

# **PLATFORMA ZA ELEKTRONSKO UČENJE**

# **UPUTSTVO ZA PROFESORE**

gimnazijapg.me/e-ucenje

moodle

# SADRŽAJ

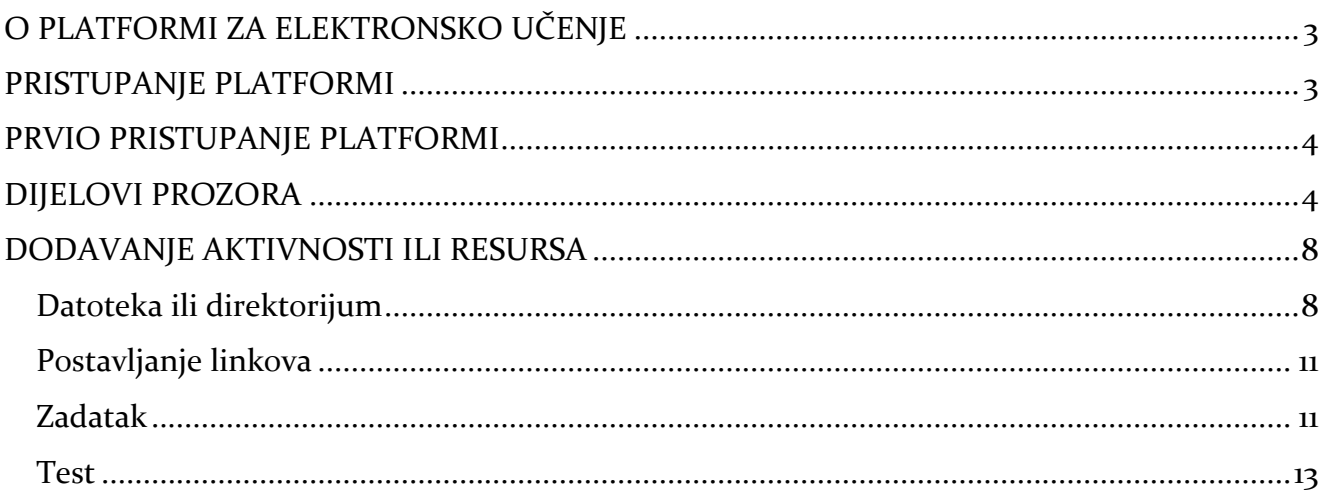

# <span id="page-2-0"></span>**O PLATFORMI ZA ELEKTRONSKO UČENJE**

Moodle je onlajn platforma-okruženje za učenje na daljinu, osmišljena tako da učenicima obogati iskustvo i znanje omogućavajući im pristup predmetima (kursevima), materijalima za učenje, aktivnostima, rješavanju testova/kvizova, komunikaciji sa profesorima i ostalim učenicima iz grupe, itd., sve putem interneta.

Moodle je platforma dizajnirana da pruža profesorima i učenicima siguran i integrisan sistem za stvaranje ličnog okruženja za učenje.

Moodle platforma je provjereno pouzdan alat i sa preko 90 miliona korisnika širom svijeta na akademskom i korporativnom nivou predstavlja najpopularniju i najčešće korišćenu platformu za e-učenje.

Moodle je web-based platforma i omogućava pristup sa bilo koje lokacije na svijetu, potreban je samo uređaj koji ima pristup internetu (računar, laptop, tablet ili pametni telefon).

# <span id="page-2-1"></span>**PRISTUPANJE PLATFORMI**

Pristup platformi je vrlo jednostavan. Možete pristupiti otvaranjem stranica:

gimnazijapg.me/e-ucenje.

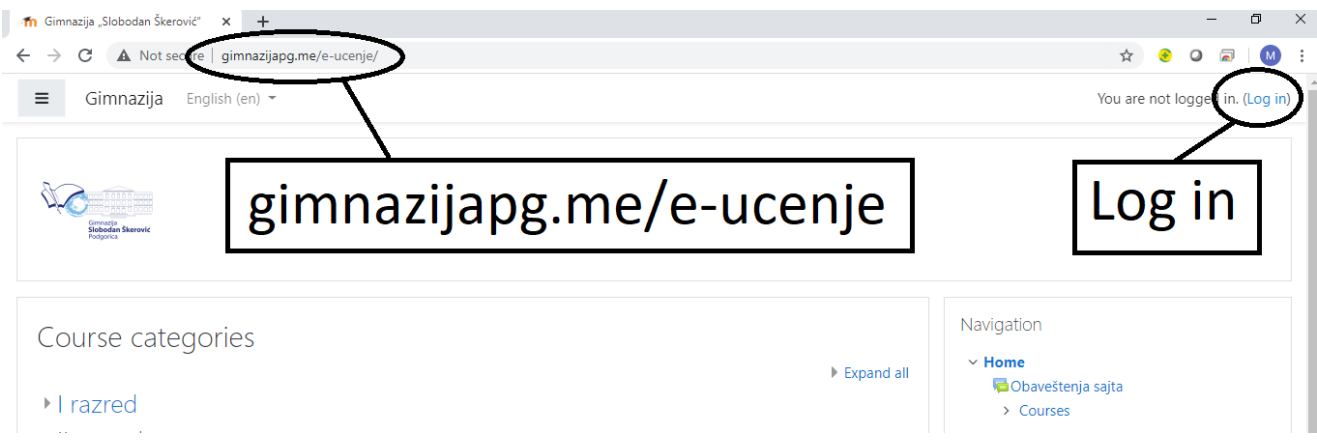

Otvoriće vam se prozor u kojem treba da unesete korisničko ime (username) i lozinku (password) koju ćete dobiti od administratora i kliknete na *Log in*.

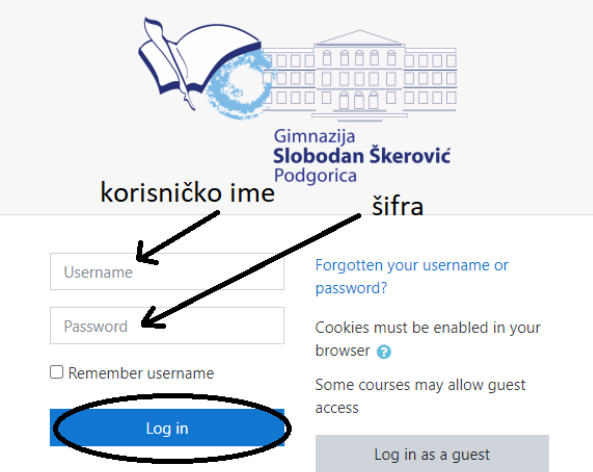

# <span id="page-3-0"></span>**PRVIO PRISTUPANJE PLATFORMI**

Nakon prvog pristupa platformi i unosa korisničkog imena i inicijalne lozinke dobijene od administratora platforme, otvoriće se prozor u kojem treba da promijenite inicijalnu lozinku. Upišite staru (dobijenu) lozinku, a zatim dva puta unesite svoju novu lozinku. Za kreiranje nove šifre potrebno je voditi računa da šifra sadrži:

- najmanje 8 karaktera
- barem jedno veliko slovo
- barem jedno malo slovo
- barem jedan broj
- barem jedan od sledećih simbola: !, +, \_, -,  $*$ , #

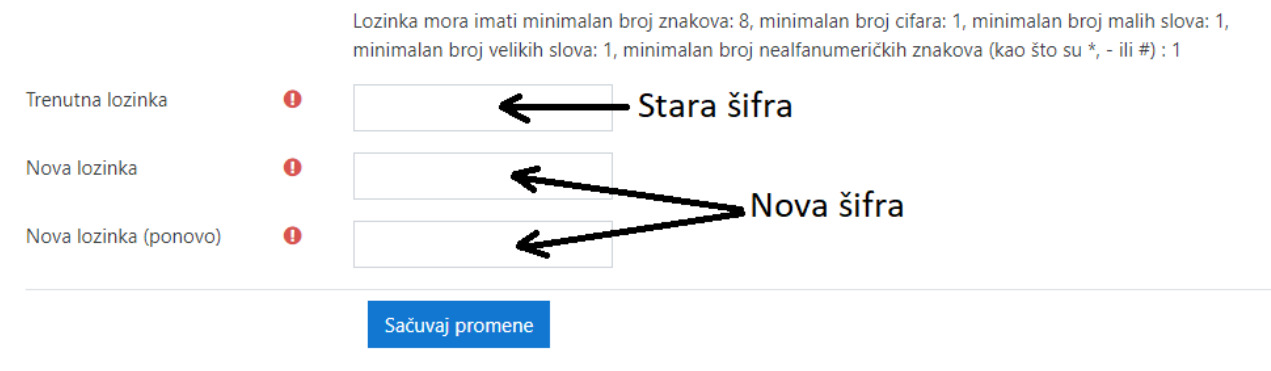

Neophodna polja u ovom obrascu su označena sa  $\mathbf 0$ .

# <span id="page-3-1"></span>**DIJELOVI PROZORA**

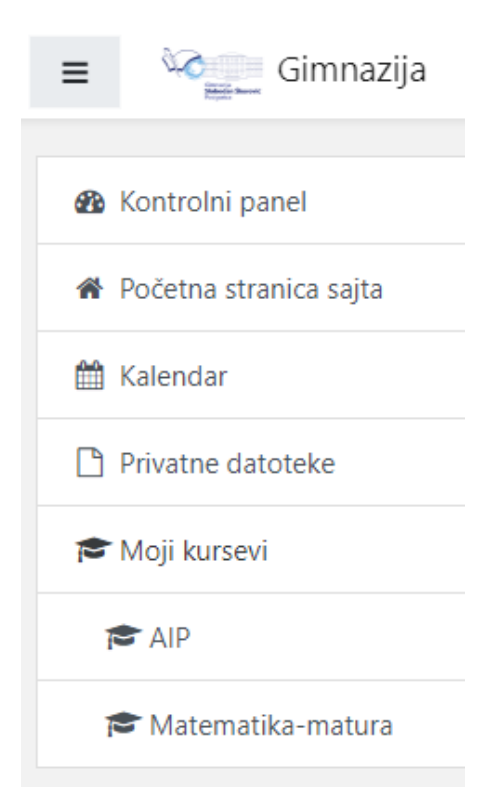

Kada se ulogujete dobićete sa lijeve strane meni sa sledećim sadržajem

U gornjem lijevom uglu **kvadratić sa tri horizontalne linije služi** da sakrije ili prikaže meni.

**Kontrolni panel** je dio gdje sami uređujete svoj profil, podešavate podsjetnike na kalendaru,...

**Početna stranica sajta** vas vodi na početnu stranicu sajta.

**Kalendar** vam prikazuje kalendar sa zabilježenim obavezama i rokovima koje ste postavili učenicima.

**Moj kurs** je dio gdje se nalaze svi predmeti koje imate. Na početku neće biti prikazani, prikazuju se tek nakon jednog perioda korišćenja. U početku svoje predmete tražite preko početne stranice sajta. Sa desne strane imate dio koji se zove navigacija gdje imate opciju **Moji kursevi**

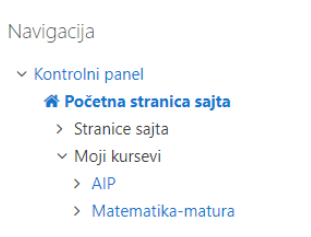

Kada kliknete na neki od svojih kurseva (predmeta) u meniju će se dodati novi elementi i klikom na ime kursa u meniju stranica će izgledati kao na slici

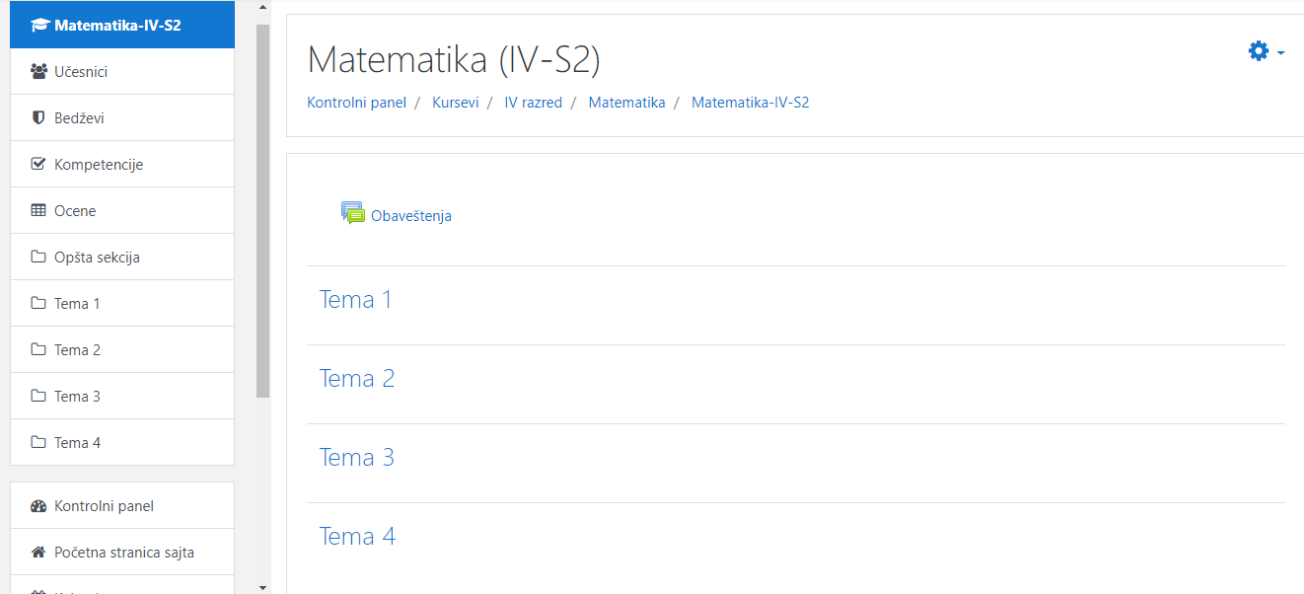

Kurs je podijeljen na teme i u okviru svake teme može da se dodaju resursi ili aktivnosti.

Na početku vidite dio gdje piše **Obavještenje** i tu možete da dodajete obavještenja u vidu foruma na koja učenici mogu da postavljaju pitanja. Kako biste dodali obavještenje neophodno je da kliknete na **Obavještenje** i otvara se prozor kao na slici

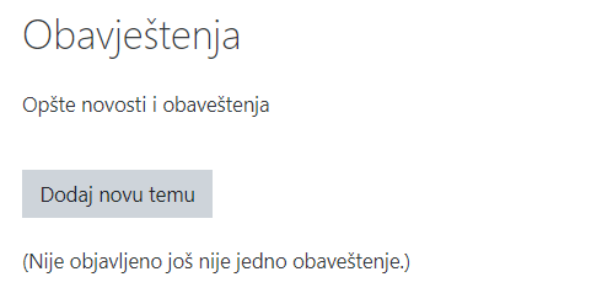

#### Klikom na **Dodaj novu temu** otvara se novi prozor kao na slici

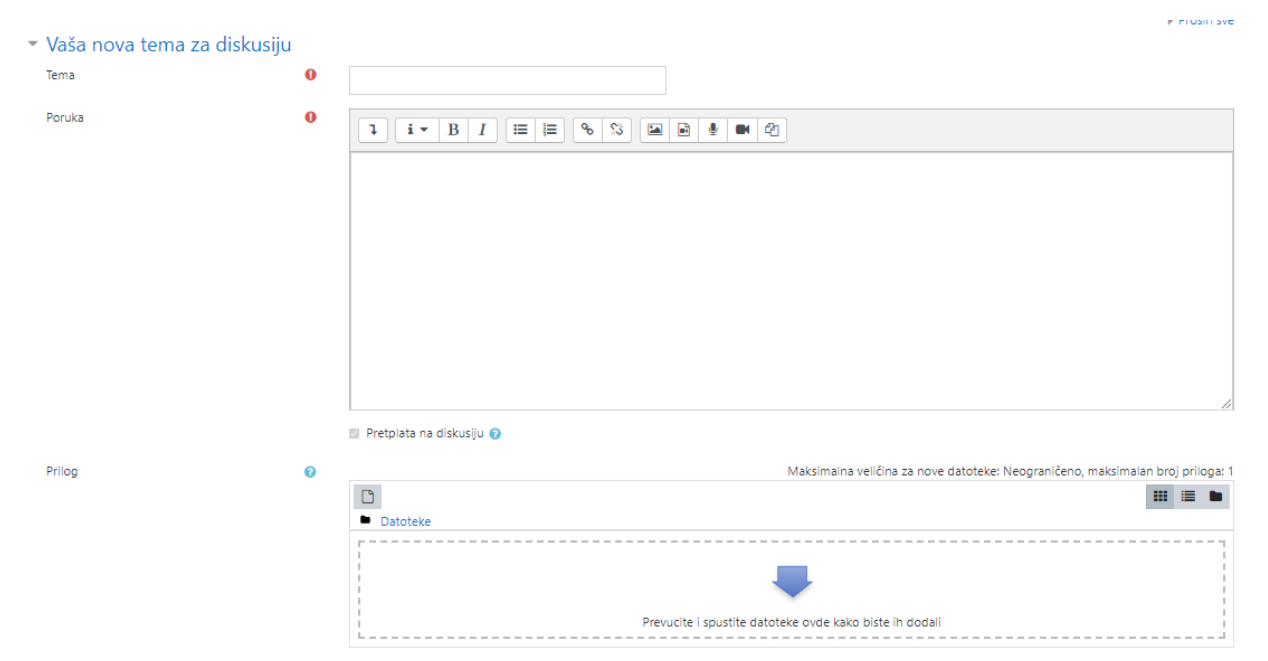

Dodajete naslov obavještenja u dio **Tema**, tekst obavještenja u dio **Poruka** i imate mogućnost da ostavite prilog u vidu nekog dokumenta (PDF, Word, PowerPoint,... moj predlog je da uvijek bude PDF jer ta dokumenta svi mogu da otvore na mobilnim telefonima ili tabletima) ukoliko je neophodan za obavještenje. Dodavanje dokumenata će biti objašnjeno u idućoj temi koja se tiče dodavanja resursa. Kada ste napisali i dodali što je trebalo na dnu stranice imate opciju **Pošalji poruku na forum** kako bi sačuvali i postavili obavještenje. Provjeravanje da li ima odgovora na vaše obavještenje vrši se otvaranjem obavještenja.

Kako bi mogli da dodajete aktivnosti i resurse neophodno je da se vratimo na početnu stranu kursa klikom na ime kursa u meniju, nakon toga u gornjem desnom uglu kliknete na zupčanik i odaberete opciju **uključi uređivanje**

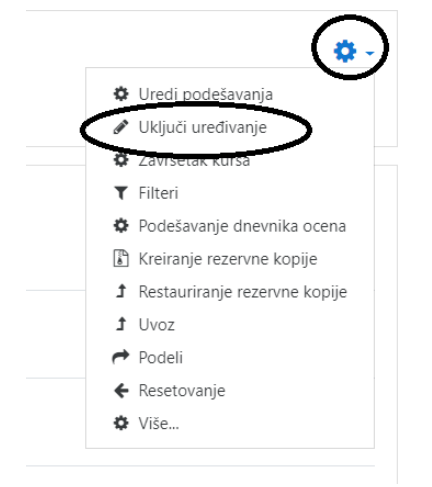

I kad kliknete na uključi uređivanje pojaviće se dodatne opcije za svaki dio na vašem kursu

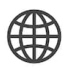

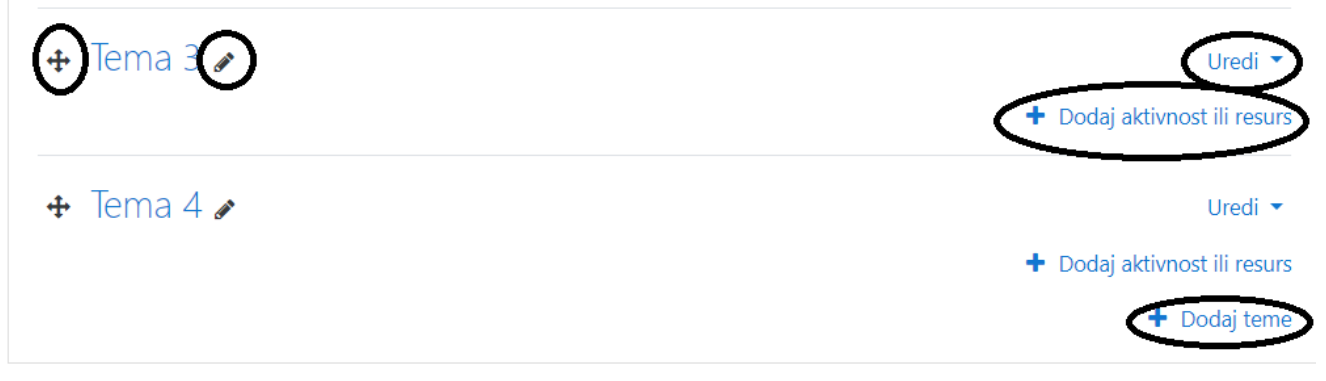

**Krstići** znače da klikom na njih možete da premjestite temu ili resurs sa njegovog mjesta na drugo (resurs ili aktivnost može da se premjesti iz teme u neku drugu temu).

**Olovka** znači da klikom na nju možete da promijenite teme koje ste dodali ili koje se već tamo nalaze, kada promijenite ime kliknete **enter** kako bi ime bilo sačuvano.

Klikom na **Uredi** dobijate dodatne opcije da uredite (promijenite ime, dopišete neki kratki rezime temi) sakrijete ili obrišete temu.

**Dodaj teme** je dugme da dodate novu temu i novu temu možete dodati jedino na kraj liste pa klikom na **krstić** je pomjeriti na neko drugo ukoliko više odgovara. Kada kliknete na **Dodaj temu** potrebno je upisati broj koliko novih tema dodajete i samo potvrdite klikom na novo dugme **dodaj teme**.

**Dodaj aktivnosti ili resurse** je dugme gdje za svaku temu možete dodati neki resurs ili aktivnost što će biti objašnjeno u sledećoj temi detaljno.

# <span id="page-7-0"></span>**DODAVANJE AKTIVNOSTI ILI RESURSA**

Kada ste uključili uređivanje (prethodna tema) i za određenu temu kliknuli na **Dodaj aktivnosti ili resurse** pojavljuje se sledeći prozor kako biste u zadatu temu dodali određenu aktivnost ili resurs

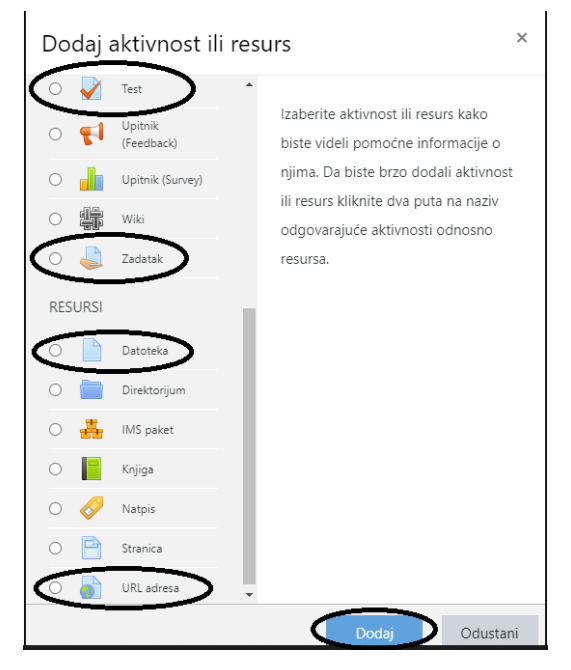

Kada kliknete na neku aktivnost imate kratko objašnjenje u desnom dijelu prozora, kada odlučite i označite koju aktivnost dodajete, kliknete na **Dodaj** kako bi se aktivnost dodala.

Za sada će biti objašnjene 4 aktivnosti najosnovnije aktivnosti.

### <span id="page-7-1"></span>**Datoteka ili direktorijum**

Datoteka ili direktorijum služe da organizujete materijale koje želite da ostavite učenicima, ukoliko je samo jedan fajl u pitanju, onda birate **Datoteka** opciju, ukoliko ima više fajlova, onda može opcijom **Direktorijum** da se organizuje po folderima. Ove dvije opcije su slične. Kada odaberete opciju **Datoteka** i kliknete na dodaj pojavljuje se sledeći prozor

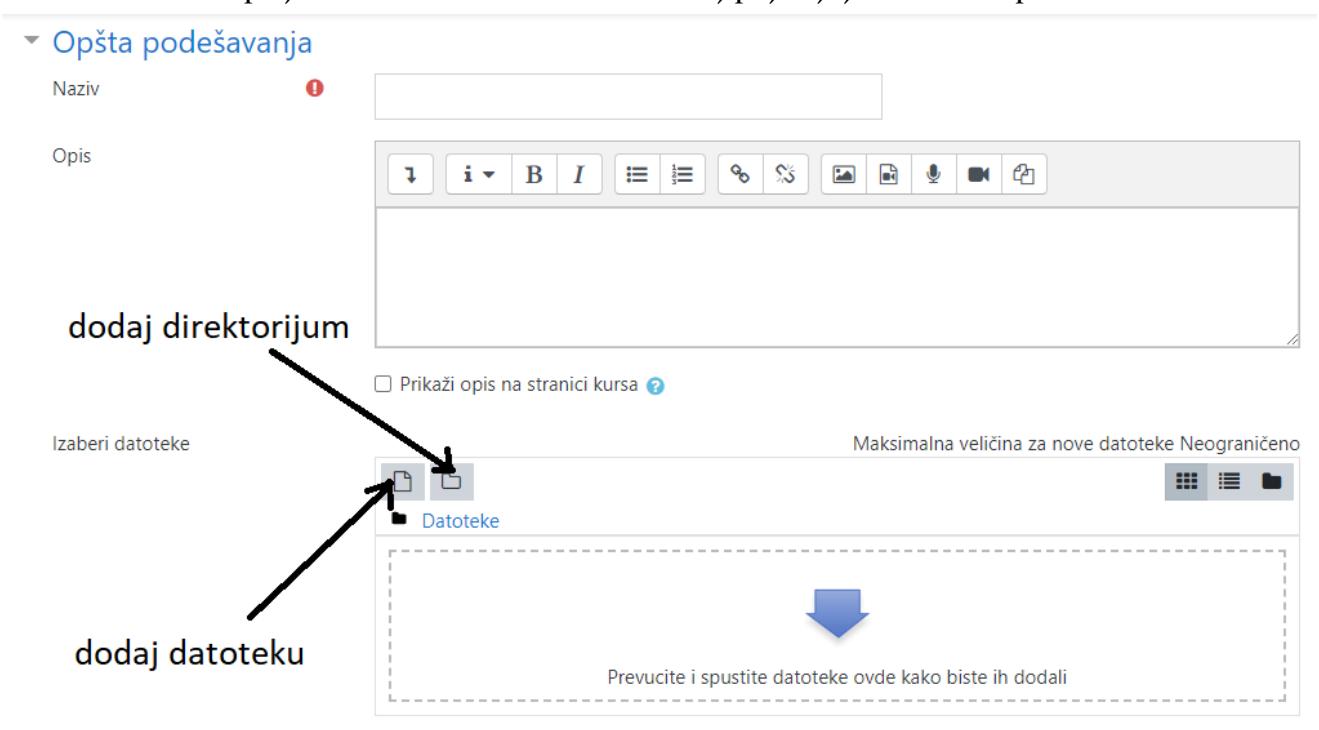

Doda se naziv fajla koji postavljamo, može se dodati i opis fajla ukoliko treba i onda se može na dva načina priložiti fajlovi. Kada odaberete folder (ukoliko ima) gdje treba dodati fajl, prelazite na dodavanje fajla. Imaju dva načina. Prvi način je da se fajl prevuče i spusti na mjesto predviđeno za fajl (plava strelica) ili klikom na "**list"** koji označava dodaj datoteku kao što je označeno na prethodnoj slici. Klikom na ovu opciju otvara se sledeći prozor

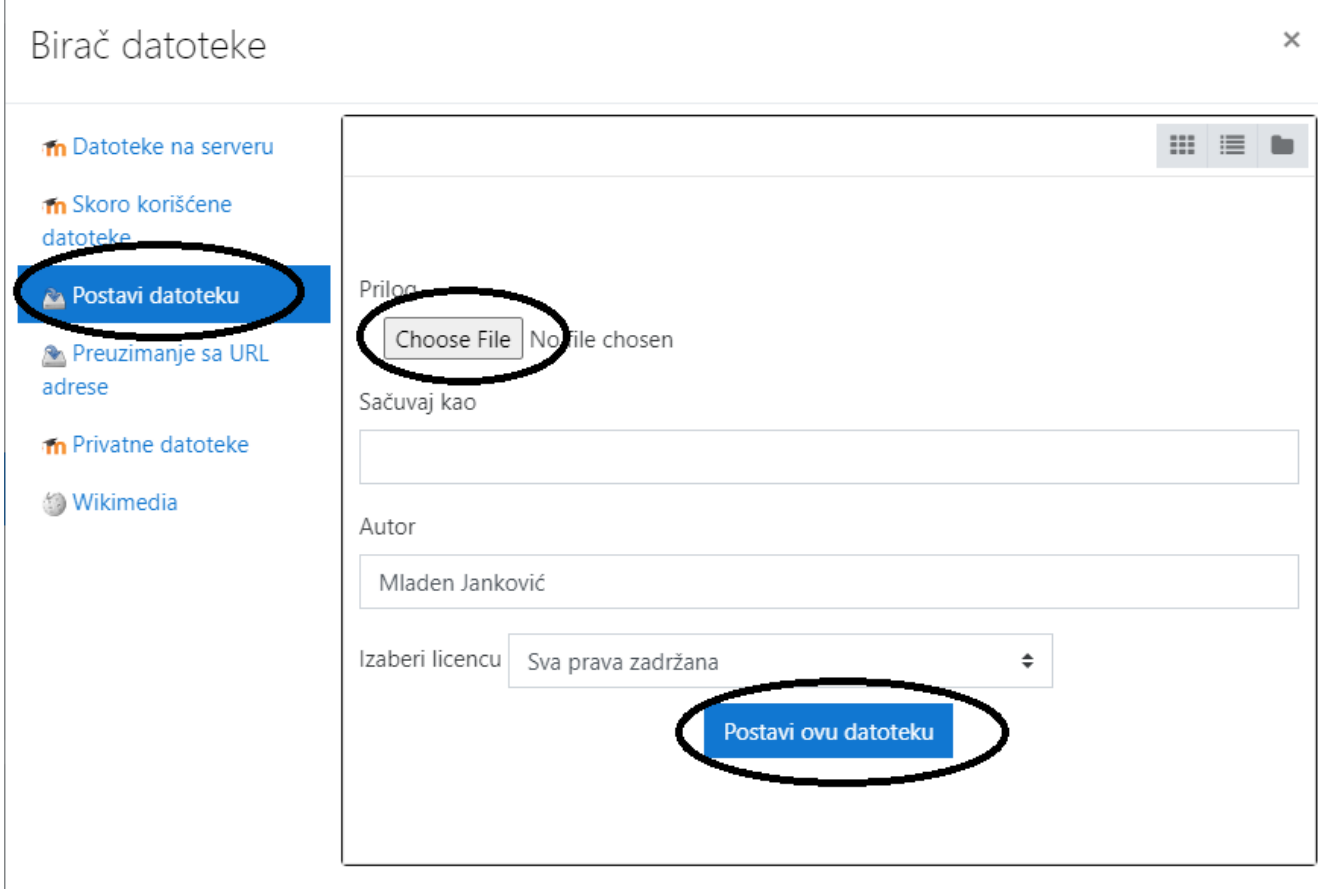

Prvo kliknete na **Postavi datoteku**, zatim na **Choose File** kako bi odabrali fajl koji postavljate i zatim, kada ste odabrali fajl, kliknete na **Postavi ovu datoteku** kako bi datoteka bila dodata.

Ako ste pravilno dodali datoteku ona će se pojaviti (kao na sledećoj slici), nakon toga samo na dnu stranice kliknete na **Sačuvaj i vrati se na kurs** Prije nego sačuvate promjenu imate jednu opciju kaoja je kasnije objašnjena, odmah poslije slike koju bi dobro bilo da označite.

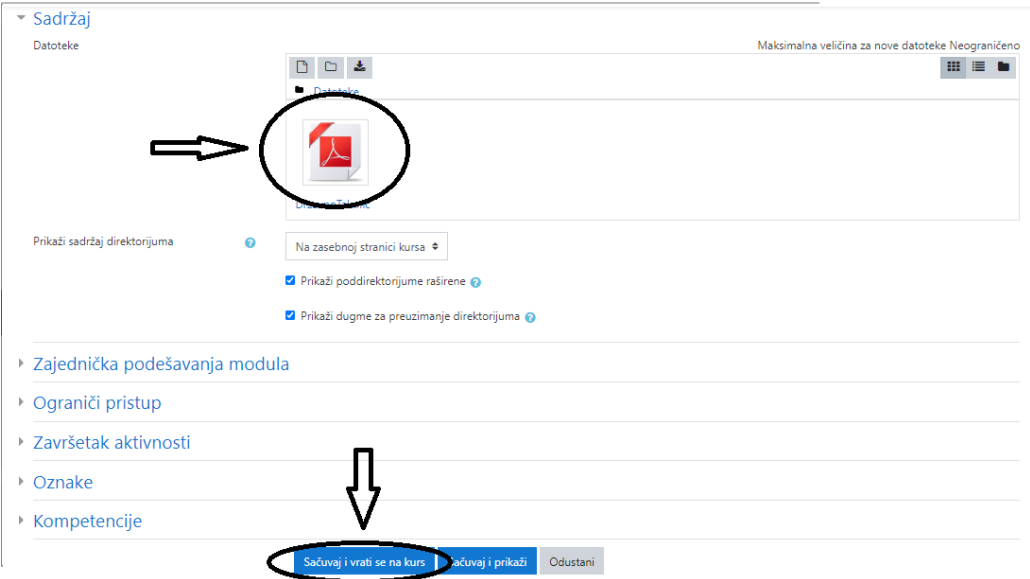

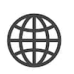

Jedan savjet koji je opcioni, pored silnih podešavanja koja imate u nastavku, razna ograničenja, imate i opciju **Izgled** gdje se odabere opcija **Ugradi (Embed)** kako bi prezentacija bila prikazana u okviru platforme, a ne kao obojena

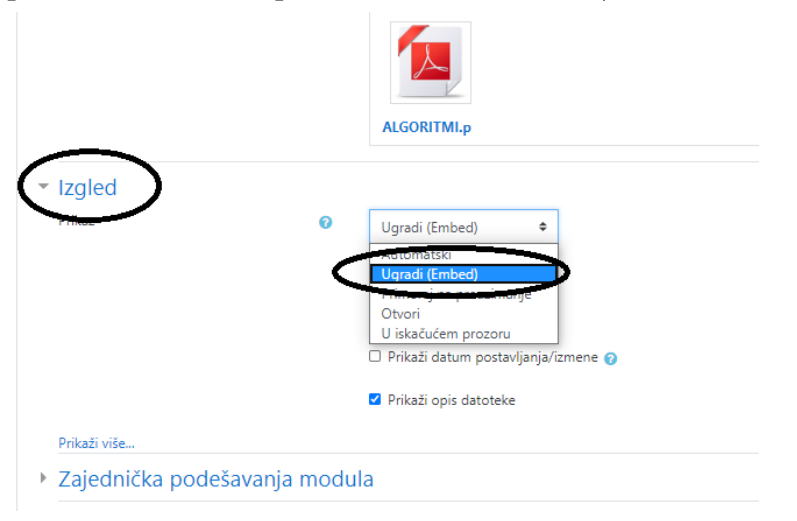

I još jedan savjet je da dokumenta, ukoliko mogu, budu u PDF formatu. Word i PowerPoint dokumenta se ne mogu prikazati na svim telefonima i tabletima (trebaju dodatni programi) dok PDF može da se otvara na svim uređajima.

Word i PowerPoint dokumenta se čuvaju kao PDF dokumenta opcijom Save as gdje se u prozoru gdje se upisuje ime odabere tip da bude PDF.

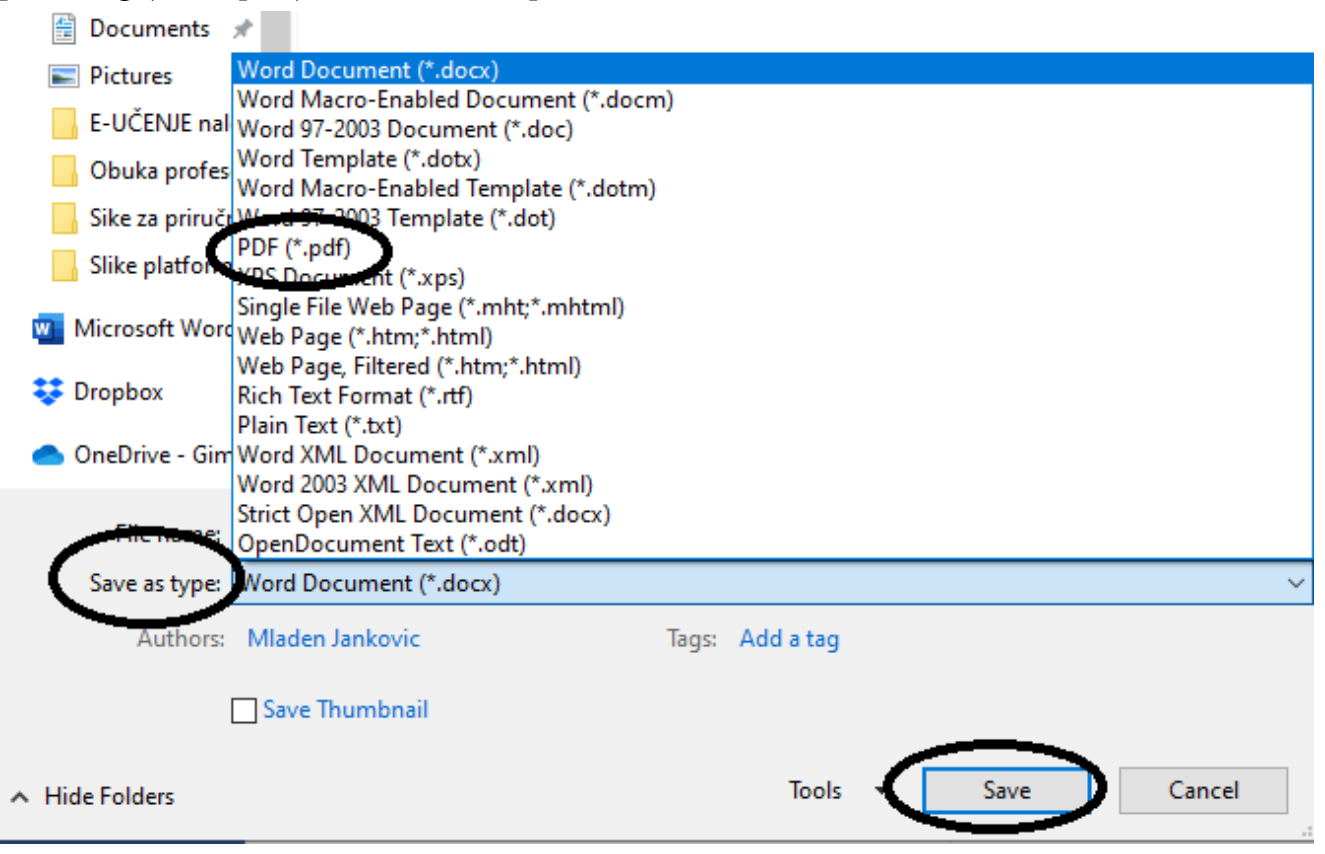

#### <span id="page-10-0"></span>**Postavljanje linkova**

Postavljanje linkova na platformi je najbolje kroz resurs **URL adresa**. Kada kliknete na dodaj aktivnost ili resurs odaberete opciju **URL adresa** i kliknete **Dodaj** (kao na sledećoj slici)

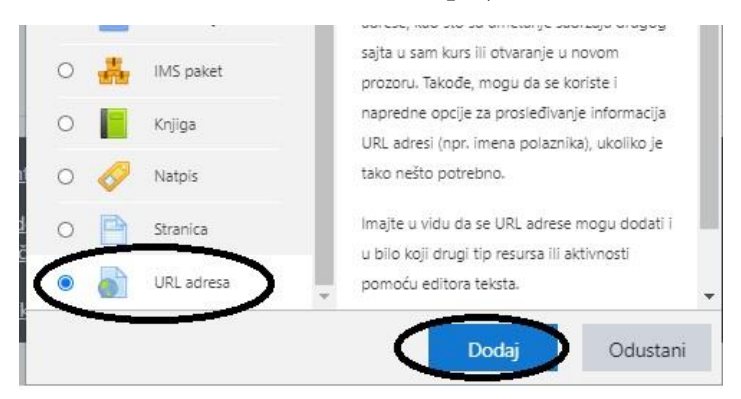

Pojavljuje se novi prozor gdje treba unijeti ime linka, URL adresu koji kopirate iz adresbara, dodate opis ili instrukcije vezane za link ukoliko treba, o dijelu **Izgled** odaberete opciju **Ugradi (Embed)**

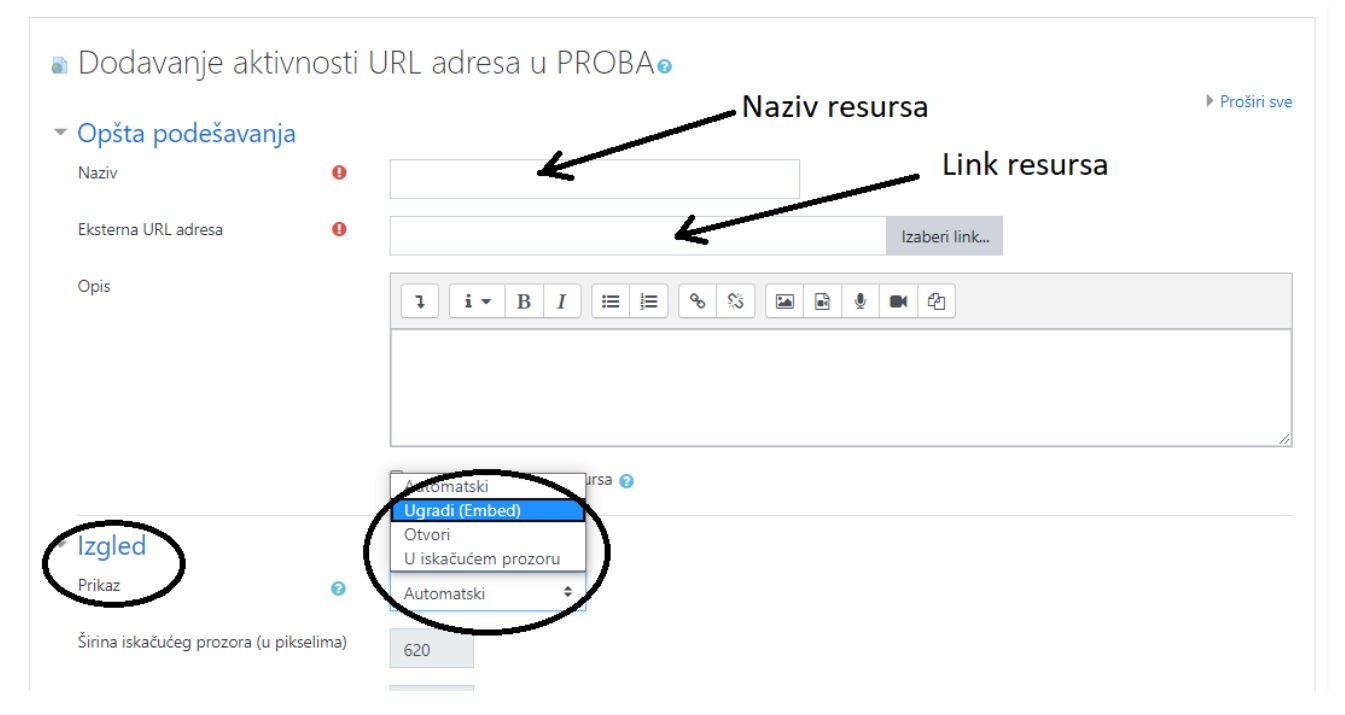

Na kraju, na dnu stranice odaberete opciju sačuvaj.

#### <span id="page-10-1"></span>**Zadatak**

Zadatak je aktivnost pomoću koje učenicima može da se zadaje zadatak i da oni vraćaju domaći ili esej u vidu tekst dokumenta, prezentacije ili PDF-a. Zadavanje zadataka je slično kao i sa datotekama, dodate naziv zadatka, opis i priložite datoteku ukoliko treba. U nastavku imate opcije da podesite do kad su učenici dužni da vrate domaći i automatski se ovi rokovi pojavljuju u kalendaru učenika i profesora. Kada se sve podesi, klikne se na dnu stranice na **Sačuvaj i vrati se na kurs**.

#### JU Gimnazija "Slobodan Škerović" v rojec i postavio platforma za elektronsko učenje

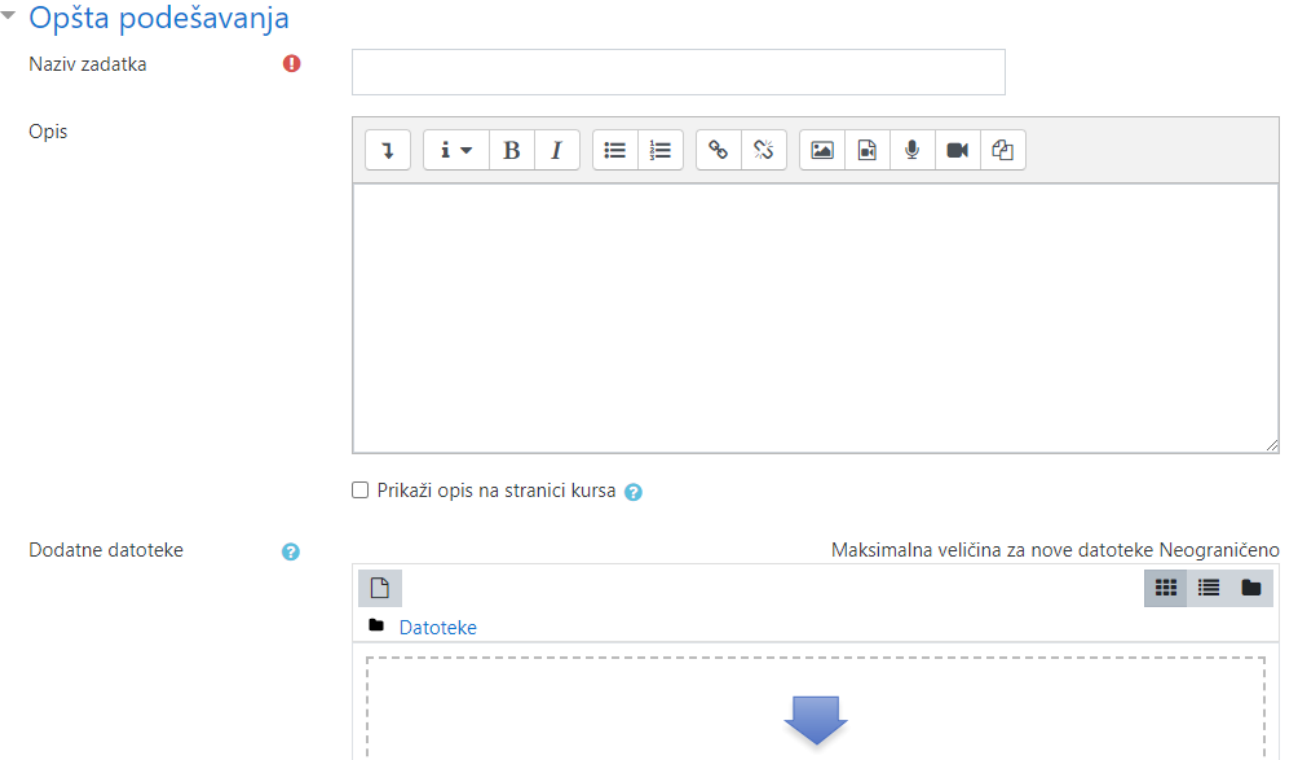

Ako ste sve pravilno podesili, kada se vratite na kurs pojaviće se ikonica domaćeg

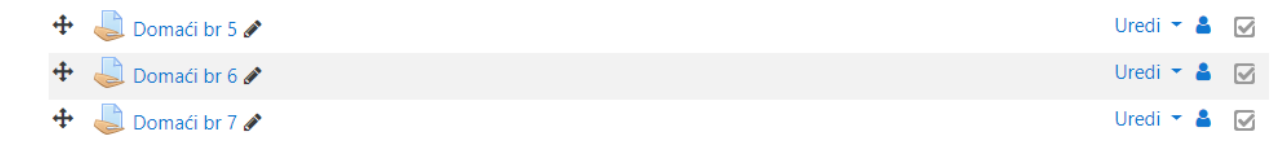

Provjeravanje domaćih ide klikom na ikonicu domaćeg i dobijate prozor kao na slici

Rezime ocenjivanja

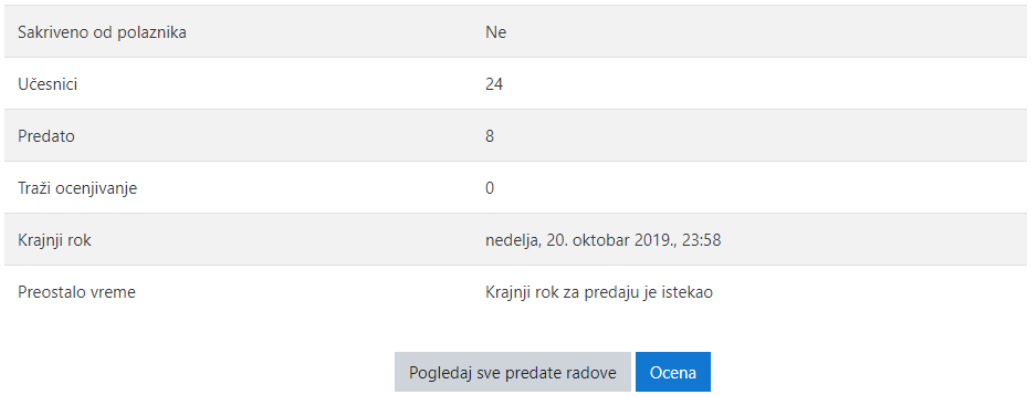

Klikom na **Pogledaj sve predate radove** imate mogućnost da pregledate i ocijenite radove. Na slici u nastavku je prikazana jedna kolona za učenika, klikom na **Ocjena** možete vidjeti rad, ocijeniti učenika u smislu da li je sve dobro uradio, iskomentarisati rad. Klikom na radove možete ih preuzeti i klikom na komentar možete dodati komentar koji vidi samo učenik kojem je upućen.

JU Gimnazija "Slobodan Škerović" v rojec i postavio platforma za elektronsko učenje

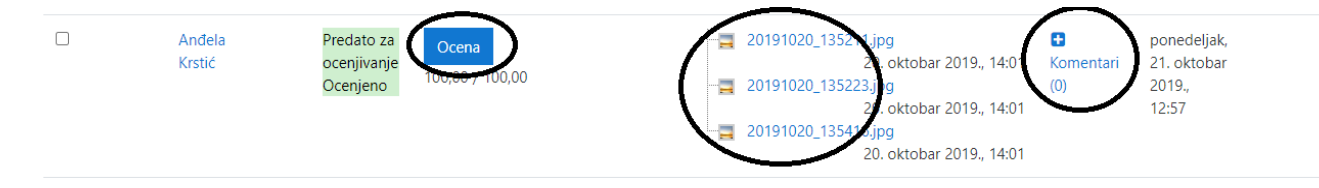

### <span id="page-12-0"></span>**Test**

#### (DETALJNIJE UPUTSTVO JE U IZRADI)

Aktivnost test se dodaje slično kao i prethodne aktivnosti. Test može da služi za provjeru znanja učenika platforma može da ocijeni šta je tačno a šta ne skoro za sva pitanja sem za pitanja esejskog tipa.

Kada ste dodali aktivnost **Test** vaš zadatak je da dodate pitanja klikom na ikonicu testa, otvara se prozor kao na slici

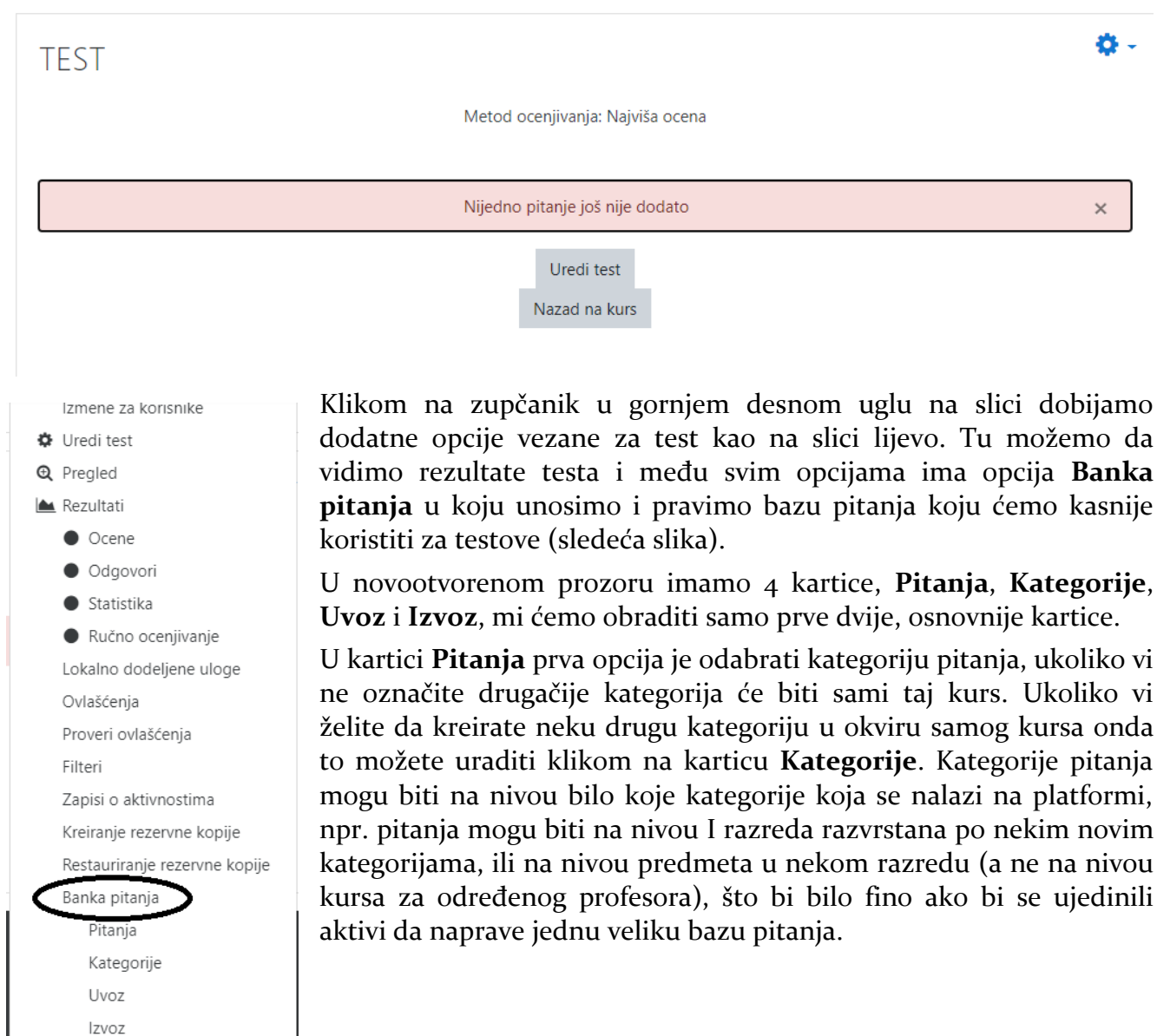

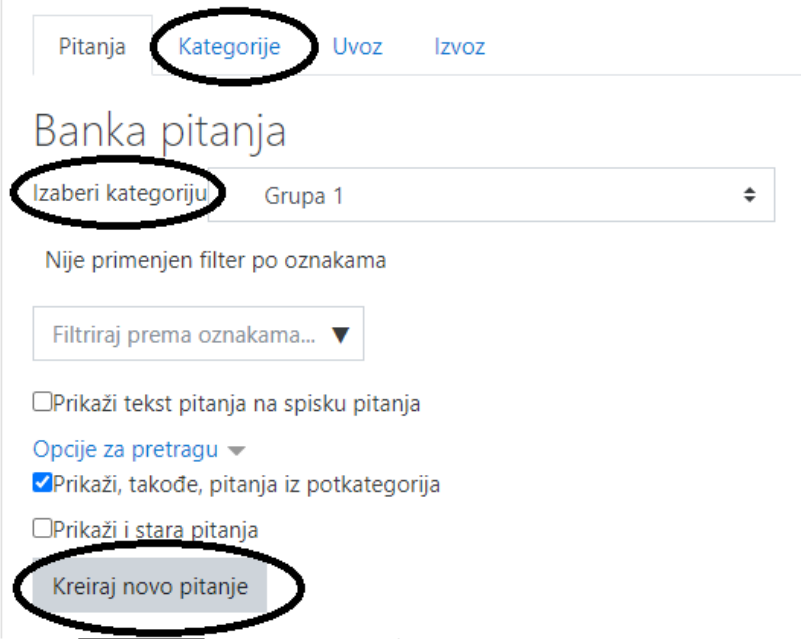

Kada ste odabrali kategoriju kojoj će pripadati određeno pitanje možete odabrati još neku od

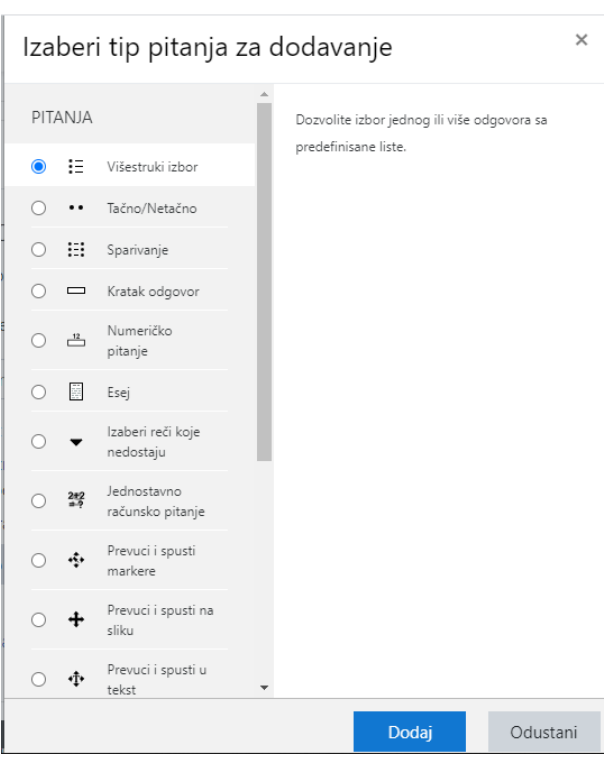

ponuđenih opcija i kliknuti na **Kreiraj novo pitanje**

Slično kao i kad ste birali aktivnosti i resurse i ovdje klikom na određeno pitanje dobijate i opis kojeg je tipa pitanje. Imate široku paletu pitanja i samo pitanja esejskog tipa ne mogu biti ocijenjena od strane platforme. Ukoliko vaš test sadrži pitanje esejskog tipa onda učenik ne dobija koliko je osvojio poena nego čeka da profesor pogleda rad i onda dobije odgovor.

U nastavku će biti objašnjeno kako se dodaje neko od pitanja, sva ostala se slično dodaju.

Kada odaberete kojeg je tipa pitanje kliknete na opciju **Dodaj**.

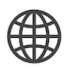

 $r$  Prosin sve

Odaberete kategoriju ukoliko niste u prethodnom koraku, stavite naziv pitanja, tekst pitanja i koliko bodova nosi pitanje (Podrazumijevana ocjena)

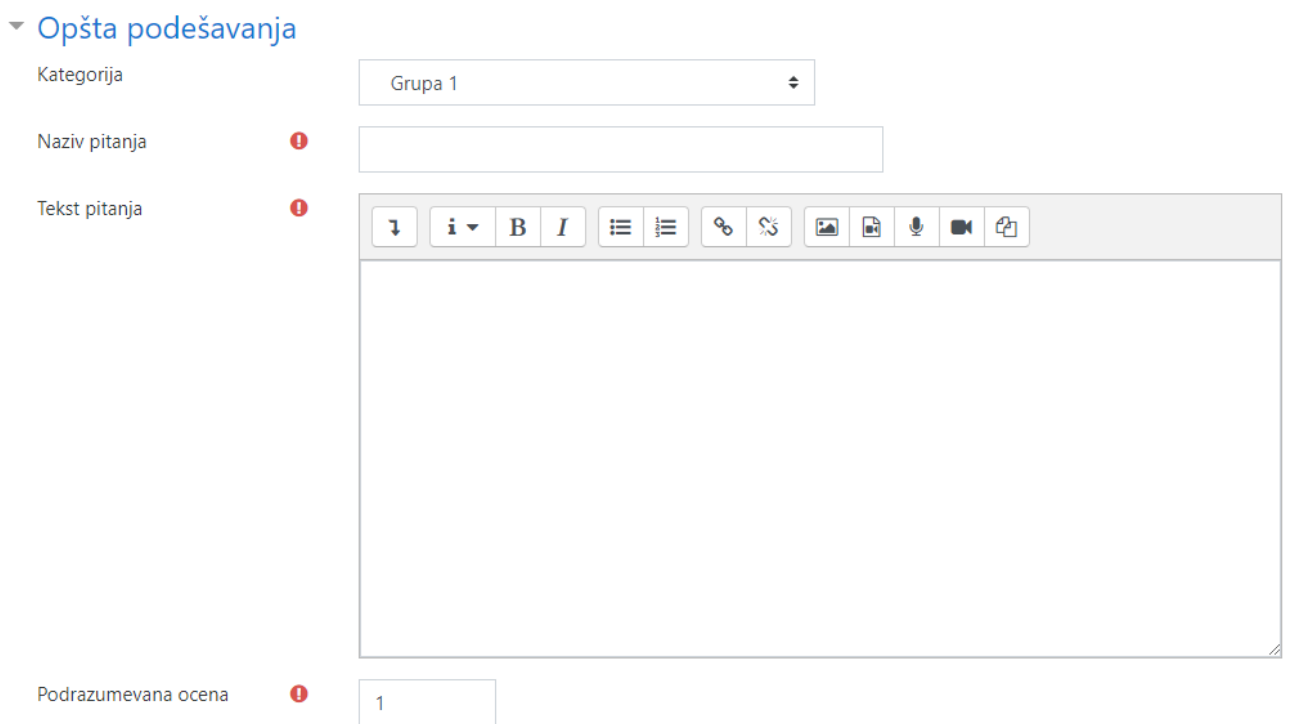

Opšte povratne informacije su ono što vidi polaznik kada završi test, tu može biti odgovor šta je tačno ili da uputi polaznika na materijal gdje može naći odgovor. ID broj nije obavezan a služi za identifikaciju pitanja, može biti koristan za pretragu ako mu se ID dodjeljuje po određenom šablonu. Sledeća opcija bira koliko polaznik može da označi odgovora, kasnije načini obilježavanja, da li sa a, b, c,... ili sa I, II, III,...

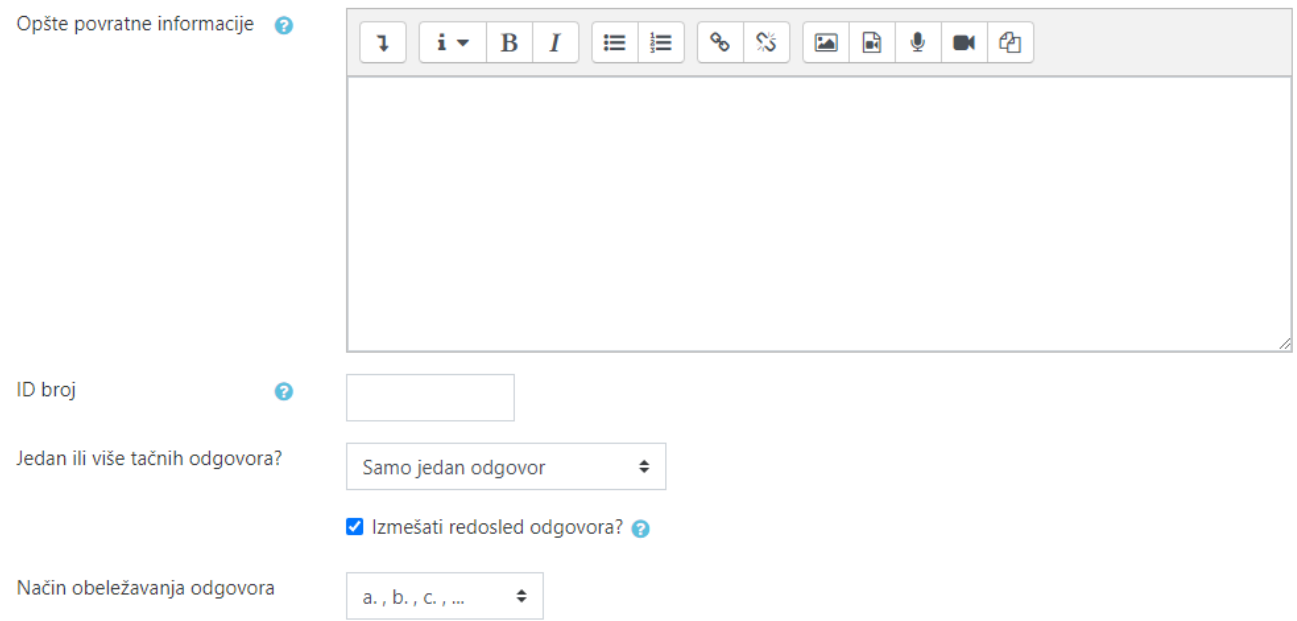

U nastavku popunjavamo odgovore i za svaki odgovor popunjavamo tri polja, šta nudimo kao odgovor, koliko bodova od cijelog pitanja nosi taj označeni odgovor (u procentima, npr. ako za tačno treba označiti tri odgovora onda možete staviti da svaki odgovor nosi 33.33% od ukupno bodova) i povratnu informaciju ukoliko je polaznik označio baš taj odgovor. Kako ima više ponuđenih odgovora to ne znači da morate sva da popunite, ona koju ostavite praznu neće se prikazati u pitanju.

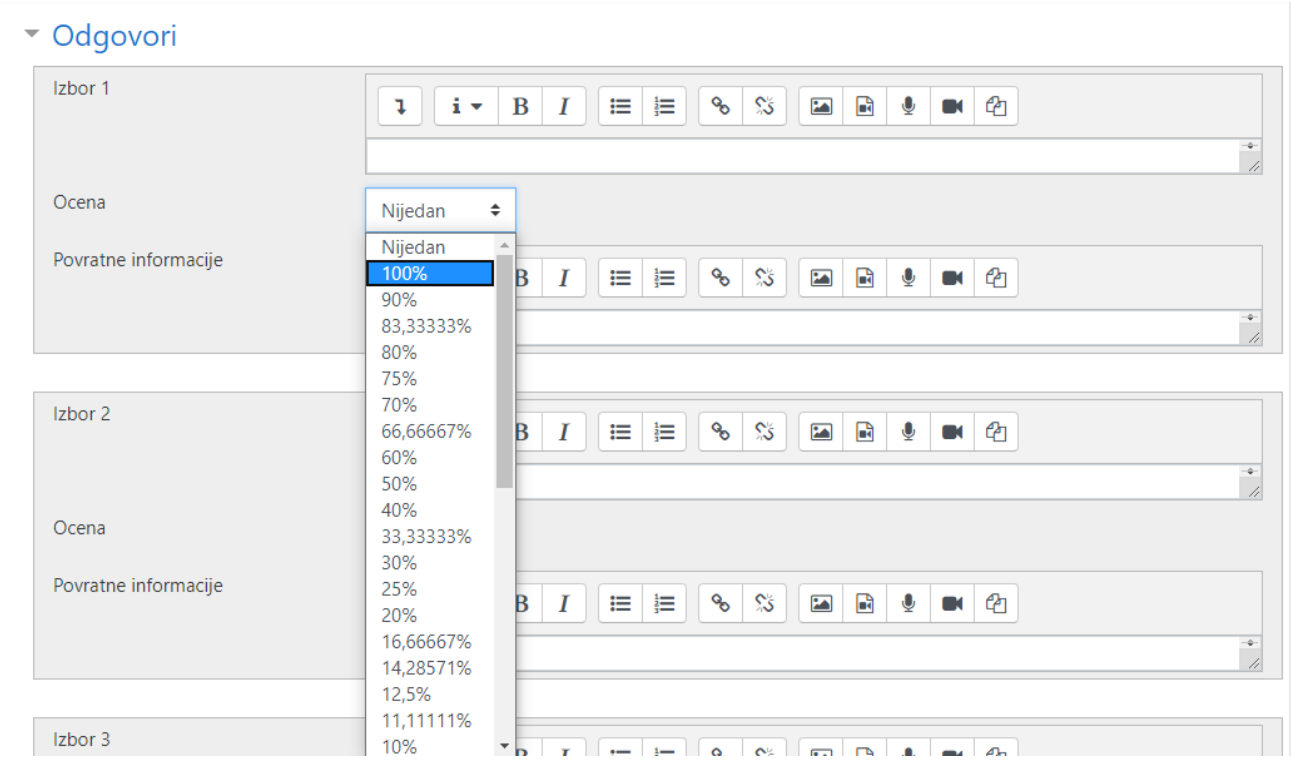

Kada popunite ostatak opcija, kliknete na dnu stranice na opciju sačuvaj.

Kada popunite banku pitanja po kategorijama (jedna kategorija može biti lekcija, a podkategorije lekcije nivoi pitanja – lakši, srednji i teži, ili nadkategorija da su nivoi, a podkategorije lekcije, ovo je bitno radi kreiranja testa) vraćamo se na test da kreiramo test. Kliknemo ili na **Uredi test** ili na zupčanik pa **Uredi test** jer kad je jednom test urađen onda se ne pojavljuje na početnom ekranu **Uredi test** nego opcija da se pokrene test

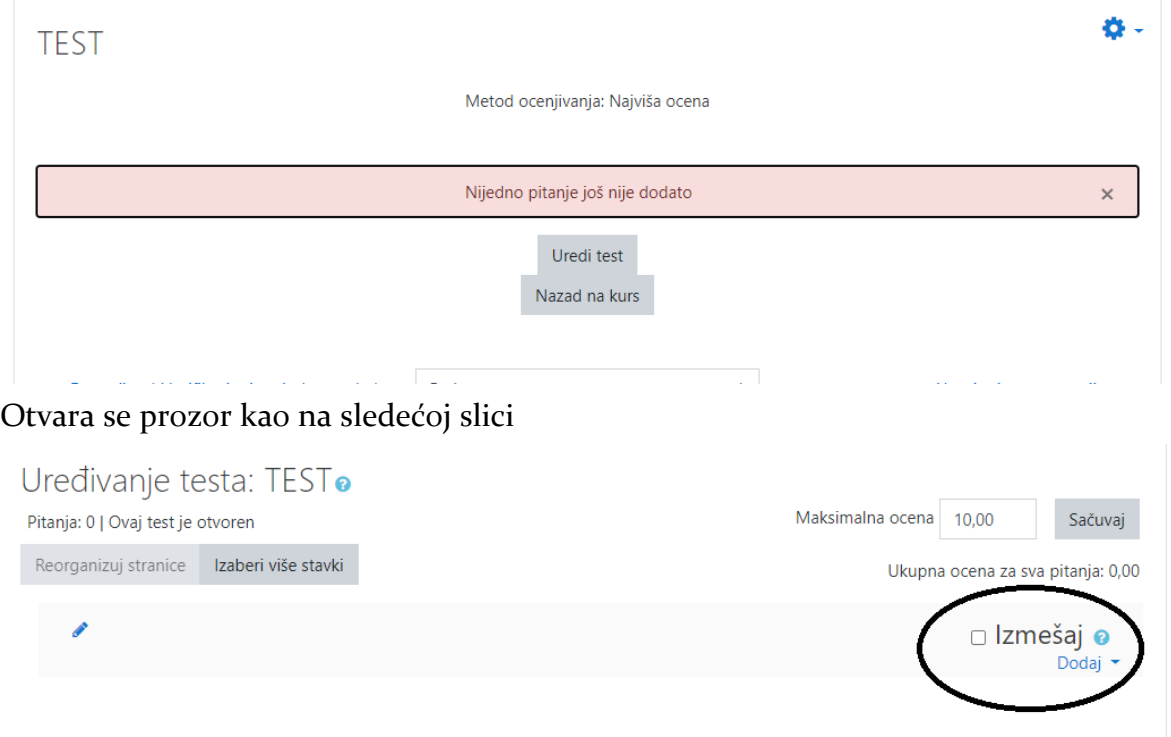

Sa lijeve strane imamo opciju **Izmješaj** koja nudi da pitanja budu izmiješana pri ponovnom pokretanju testa, tj. da nijednom polazniku pitanja ne budu u istom redosledu, ukoliko ovo želite onda opcija mora da bude označena.

Opcija **Dodaj** služi da dodamo pitanja, kada kliknemo pojavljuje se padajući meni sa tri izbora

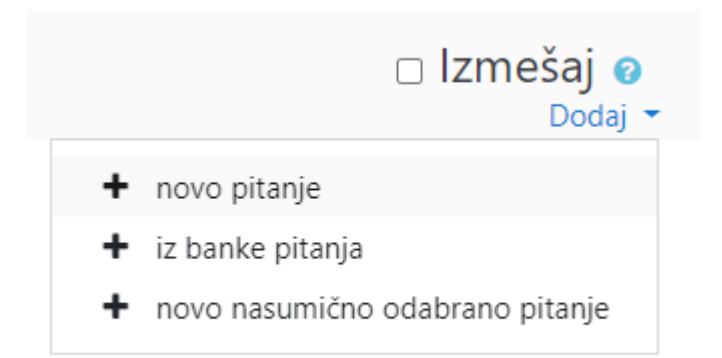

novo pitanje – kreira novo pitanje koje nije u banci (bazi) pitanja, kreira se na isti način kao i za banku pitanja

iz banke pitanja –otvara bazu pitanja i vi birate pitanje po pitanje koje se dodaje na test

novo nasumično odabrano pitanje – birate iz koje će kategorije i koliko da doda pitanja nasumično odabranih. Iz ovog razloga je bitno da pitanja smisleno budu kategorisana kako bi lakše sastavili test.

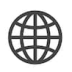